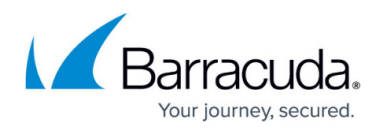

# **Configuring Backup Settings**

#### <https://campus.barracuda.com/doc/39823015/>

Configure complete system backups on the **Configuration > Backup** page. Barracuda Phone System allows Server Message Block (SMB) or File Transfer Protocol (FTP) backups to a configured destination on the **Configuration > Backup** page.

## **Configure Backups**

Use the following steps to configure backups:

- 1. Navigate to the **Configuration > Backup** page.
- 2. Select FTP or SMB (Windows shared folders, Windows or Samba share):
	- 1. **FTP** Enter the **Server** IP Address or Hostname, **Port** number, login credentials (**Username** and **Password**), and the destination **Folder/Path** on the target server where backup files are to be stored.
	- 2. **SMB** Enter the **Server** IP Address or Hostname, **Port** number, login credentials (**Username** and **Password**), Share, and Domain
- 3. Click **Test Settings** to verify the entered backup settings.
- 4. Click **Save**.

### **Example FTP Settings**

- **Server**: ftp.example.local
- **Port**: 21
- **Username**: admin
- **Password**: admin1
- **Folder/Path**: /path/to/backup/on/ftp/server

### **Example SMB Settings**

- **Server**: samba.example.local
- **Port**: 445
- **Username**: admin
- **Password**: admin1
- **Share Name**: vendorbackups
- **Folder/Path**: /path/to/backup/on/smb/server (Note that this is relative to the share above.)
- **Domain**: example.local

### **Backup Directory**

The system will create a **backups** folder within the **Folder/Path** you specify. The path leading to the **backup**s folder will include the serial number of the phone system that is being backed up. Using the

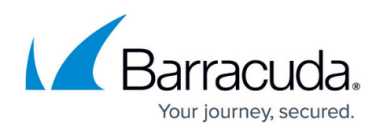

FTP example above, if the **Folder/Path** is **/path/to/backup/on/ftp/server** and the serial number of the phone system is **111111**, the backup file would be located in this directory:

/path/to/backup/on/ftp/server/111111/backups/bps-111111-3.0.007.022--2015-11-11-00-00-24- AST.tgz

If you do not specify a **Folder/Path**, the backup file and its associated directory structure will be located:

- **For FTP** In the authenticating user's home directory
- **For SMB** In the root of the **Share Name** you specify

## **Additional Actions**

Once backups are configured, you can complete the following actions:

- **Perform Backup Now** Run an immediate backup.
- **View Backups** View a list of backups that are scheduled, are completed, or are currently running.
- **Schedule Backups**  You can schedule weekly or monthly backups.
	- **Weekly** backups run at the same time each day of the week.
		- **Monthly** backups run on the same day each month.
- **Restore Backups**  Restore a backup that has already been created.
- **Retrieve Backup List from Server**  Request to view all backup files currently on the server.

### **Failed Backups**

The **Completed/Running Backups** table lists recently run backups. If a failed backup displays, check your backup settings and confirm that your backup server is operational with ample disk space.

## Barracuda Phone System

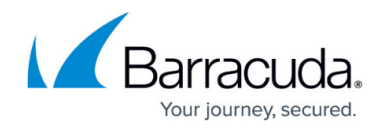

© Barracuda Networks Inc., 2020 The information contained within this document is confidential and proprietary to Barracuda Networks Inc. No portion of this document may be copied, distributed, publicized or used for other than internal documentary purposes without the written consent of an official representative of Barracuda Networks Inc. All specifications are subject to change without notice. Barracuda Networks Inc. assumes no responsibility for any inaccuracies in this document. Barracuda Networks Inc. reserves the right to change, modify, transfer, or otherwise revise this publication without notice.